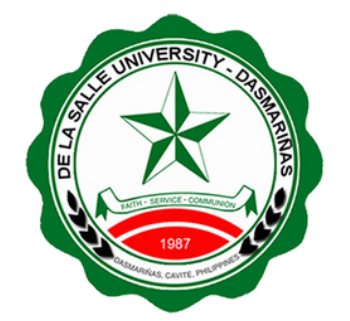

# GRADUATE STUDIES ONLINE ENROLLMENT PROCEDURE

## Before you proceed, make sure that your Admission status is **for enrollment.**

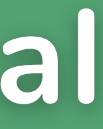

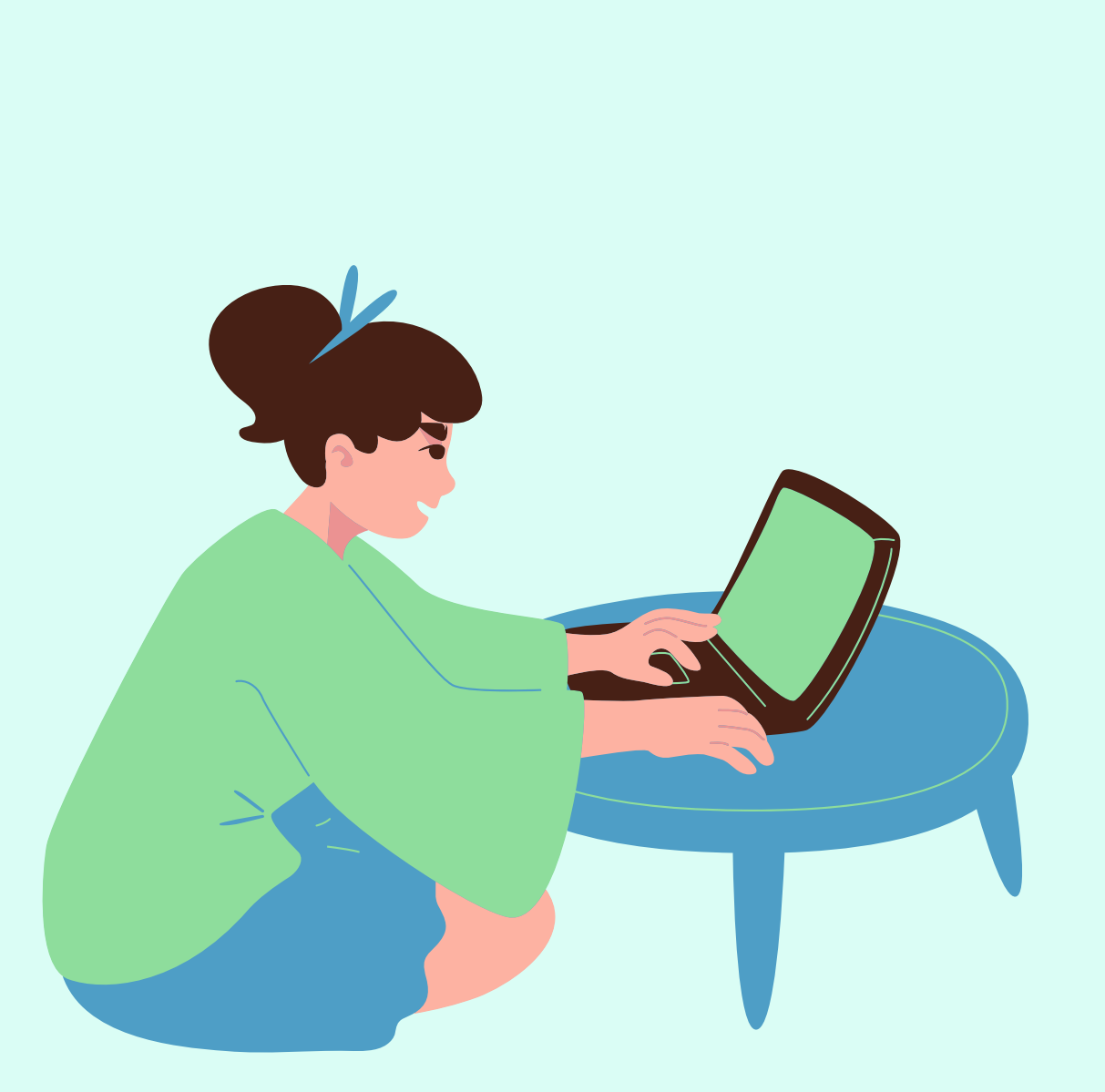

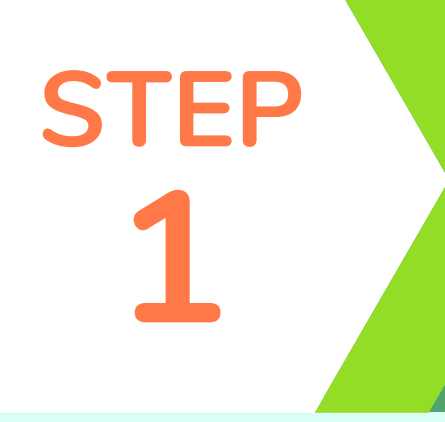

# **Admissions Portal**

## **Step 1.1 Admissions** Portal

Log in to DLSU-D Admissions Portal:

### **http: //admission.dlsud.edu.ph/admission/login.aspx**

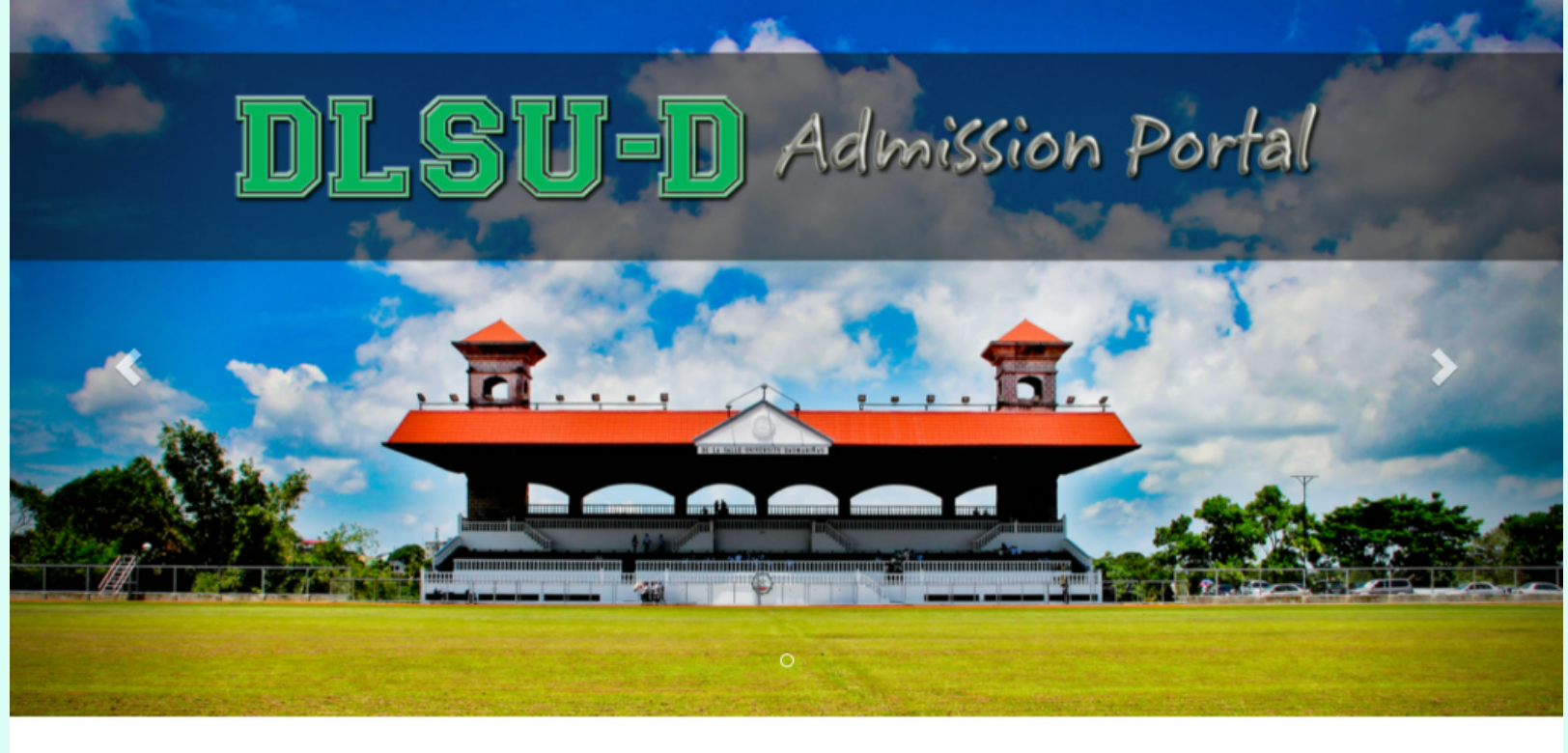

### Welcome to DLSU-D Admissions Portal!

and get admission status updates. admission process. admission slot confirmation purposes only. Be a Lasallian, apply today!

The DLSU-D Admissions Portal is an online application facility where a student-applicant can fill out application form, upload pre-admission requirements, view the result of DQuEx (DLSU-D Qualifying Exam),

This online application facility also serves as a tool for providing important information on the student

The DLSU-D Admissions Portal account of a student-applicant shall be used for online application and

### **Admission Account**

### Username (Email address)  $\blacktriangle$ Password  $\bullet$

### Log in

### Forgot your password?

Enter your registered email address and password to login. Don't have an account? Register Here

### For new students, this message will prompt:

1. Read the Data Privacy Statement and click the checkbox button **"Agree"**

2. Re-enter your Admission Account password and click **Proceed to Enrollment Process** button to continue.

## **Data Privacy for Students**  $\times$ Click here to view the Data Privacy for students. By clicking on the "Agree" box below, I hereby acknowledge that I have fully read and understand the context of this Data Privacy Statement of the De La Salle University - Dasmariñas.  $\Box$ Agree To proceed with your online enrollment, please re-enter your Admission Account password then click the "Proceed to Enrollment Process" button. **Proceed to Enrollment Process**

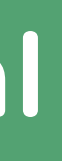

## **Step 1.2 Admissions Portal**

## Step 1.3

## **Admissions Portal**

### Click Enrollment Link to continue the online enrollment process.

### **ONLINE ENROLLMENT PROCESS**

To continue your Online Enrollment, click Enrollment Link..

- 1. Student Account: 2021\*\*\*\*\*
- 2. Guardian Account: G-2021\*\*\*\*\*

### Note:

- 
- but this is valid for one semester only.
- password for your security.
- 

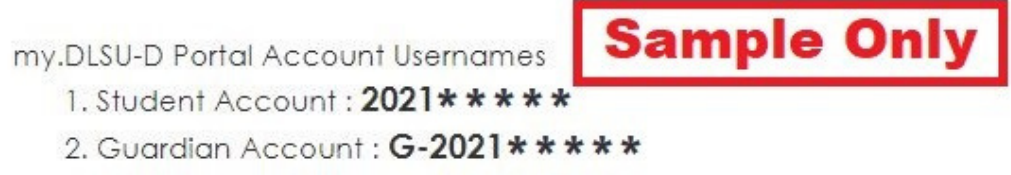

. To access your my DLSU-D Portal Account, go to this link, https://portal.dlsud.edu.ph/mydlsud/login.aspx . You can also login using your registered Admission Account email address as your username in my.DLSU-D Portal

. Your Admission Account password is the same as your my.DLSU-D Portal password. Change your my.DLSU-D Portal

• The Guardian's Account password will be the same as the Student's Account password.

### Register subjects using Student Portal Account.

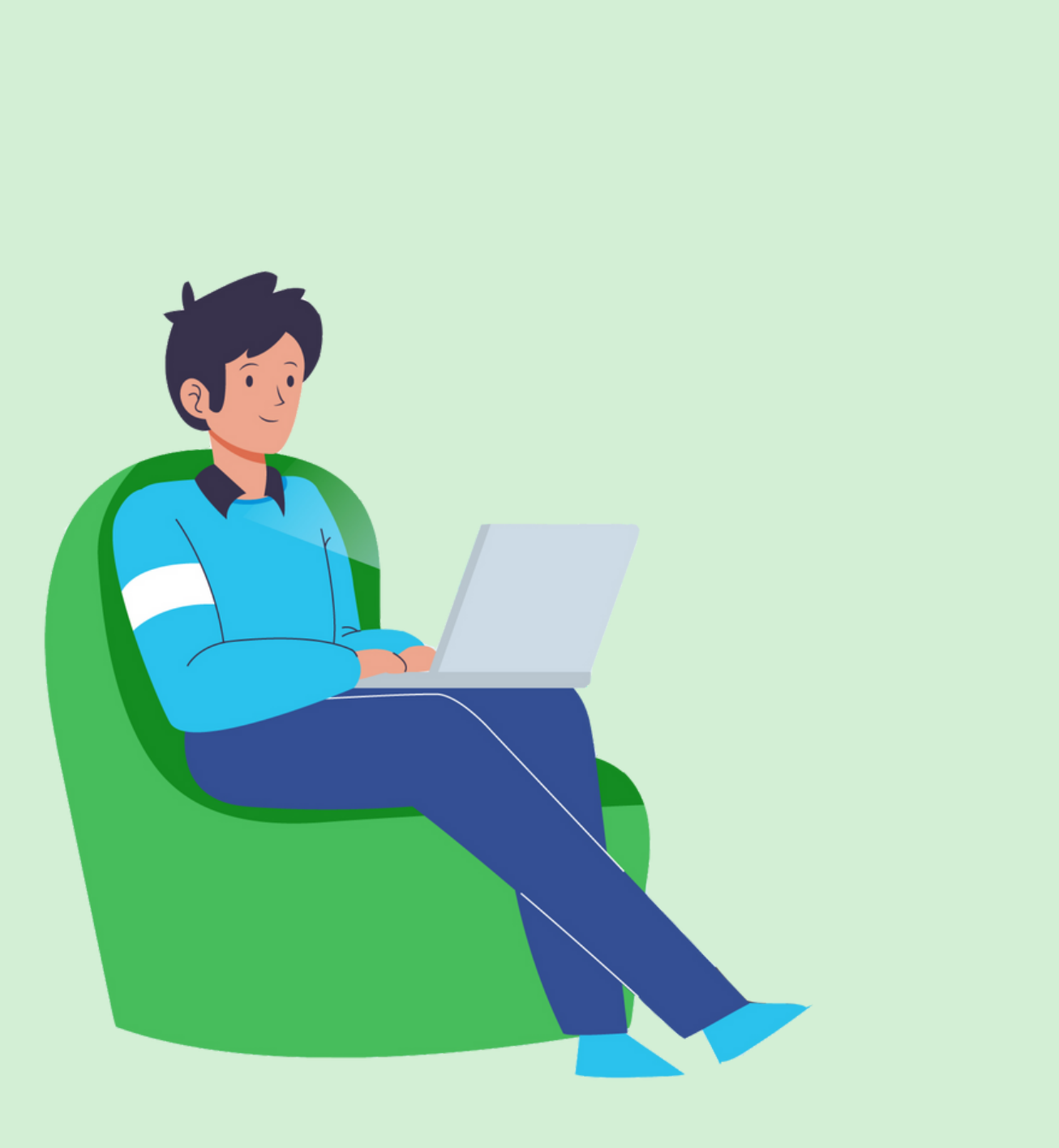

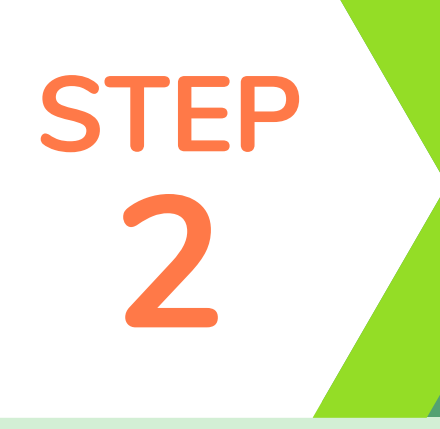

# Registration

# Registration

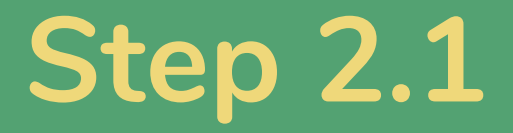

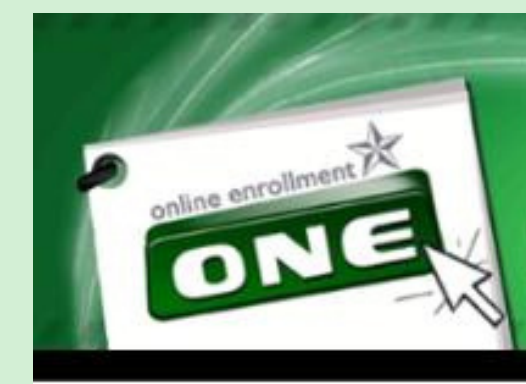

As officially enrolled student in DLSU-Dasmariñas, I agreed on the following:

my study;

academic purposes.

### Read the Waiver and click Accept.

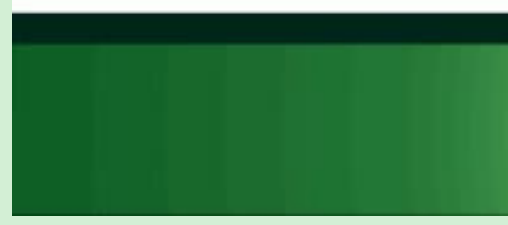

Online Envollment De La Salle University - Dasmariñas

### **WAIVER**

1. I am physically, emotionally and mentally prepared to engage in self- directed learning;

2. I am equipped with the needed technology or have an acceptable personal computing device for

3. I am willing to automatically record all the synchronous classes that I have attended for

 $\triangledown$  I have read and understood the above waiver.

Accept

Decline

Copyright @ 2011 All Rights Reserved.<br>De La Salle University - Dasmanifas DBB-B City of Dasmanifas Cavite Philippines 4115

## **Step 2.2**

# Registration

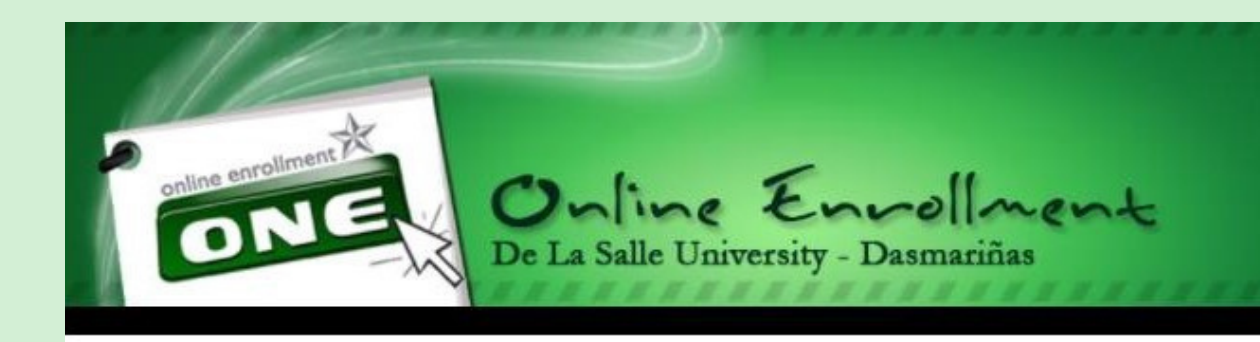

Please read the Enrollment Terms and Conditions:

With the new enrollment procedure, the following conditions are added for clarification:

dropping.

3. Students will print Official Certificate of Registration (COR) online.

this anytime this semester.

5. Please use our ONLINE INQUIRY FACILITIES from 8:00 AM to 4:00 PM: DLSU-Dasmariñas Office of the University Registrar Facebook Page.

office/department.

Z I have read and understood the above terms and conditions.

Accept

Read the Enrollment Terms and Conditions and click Accept.

1. Payments will be posted within five (5) working days after payment of at least 40% during regular semester and trimester or 50% during summer term. This also holds for late enrollment. Further, only students who accomplish this provision will be considered OFFICIALLY ENROLLED.

2. Dropping of all subjects will entail sending an e-mail to ntromasoc@dlsud.edu.ph to process

4. Verify with Records Section (Office of the Registrar) whether or not you have submitted complete admission requirements, e.g. Permanent Record (Form 137), NSO Certified Birth Certificates, etc. Please do

6. Please be informed that temporary unholding of portal account is being implemented for you to access the enrollment system this term. Please take note that after enrollment is done, your portal account status will return to on hold. Status wil only be cleared once the accountability is settled with the respective

Decline

# **Step 2.3** Registration

### Click the **Registration** button.

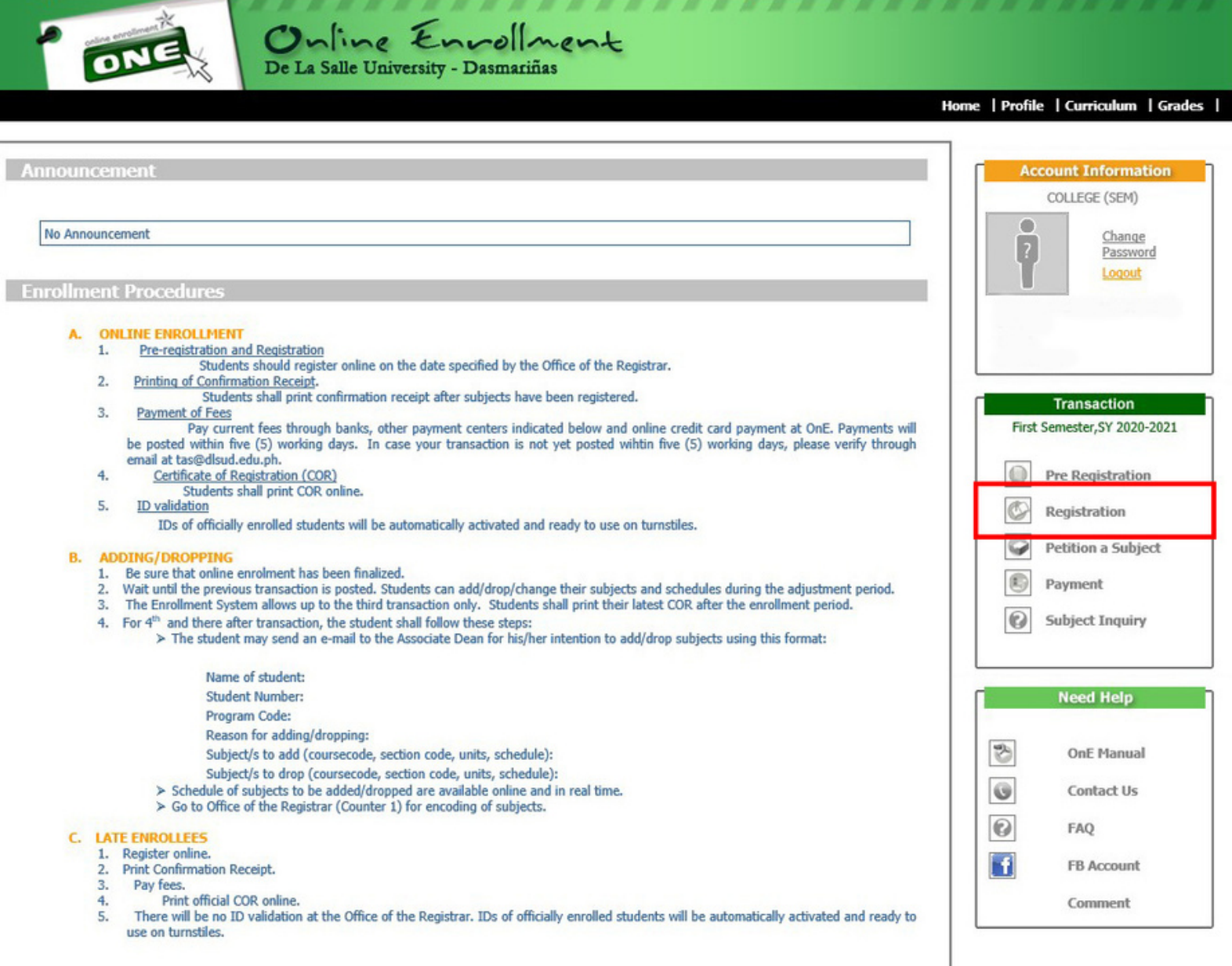

# Step 2.4 **Registration**

To add subject:

From **Subject/Class Offering,** type the coursecode or course title in the search box and click **OK** button.

In the **Class ID** column, click the class ID of the subject to view the schedule, then click **Add Subject** button.

If the subject was successfully added, it will appear in **My Current Subject/s.**

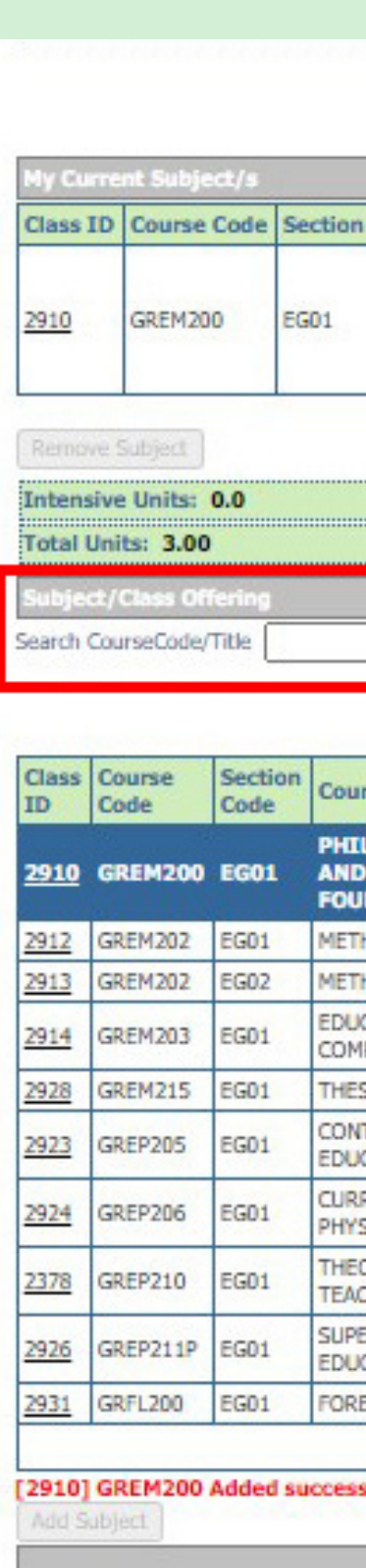

**Registration** 

Trans No. 1 Date Posted: Not posted

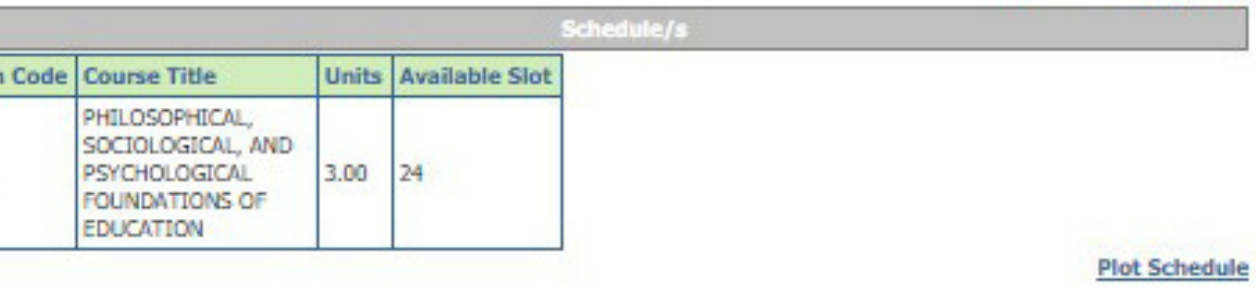

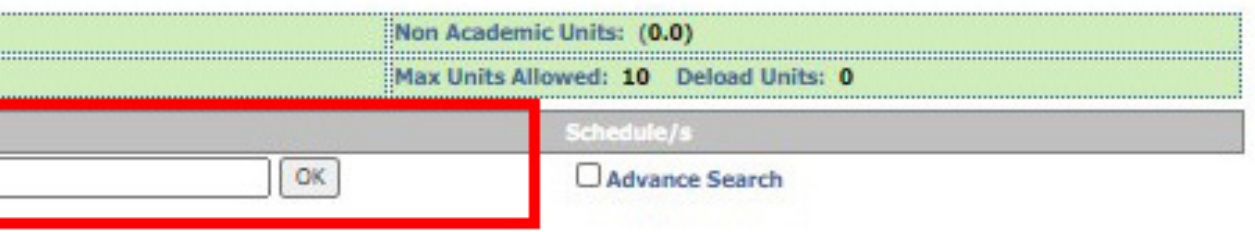

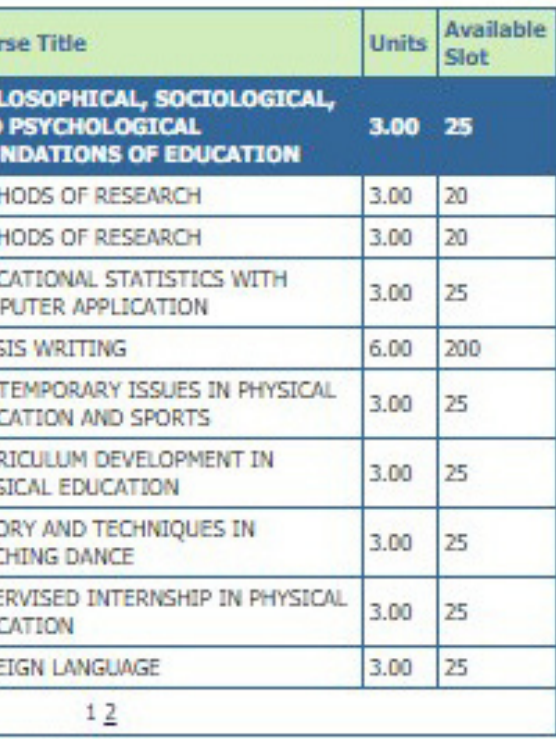

fully.

To remove subject:

From **My Current Subject/s** in the Class ID column, click the class ID of the subject you want to remove, then

Click the **Remove Subject** button to remove the subject.

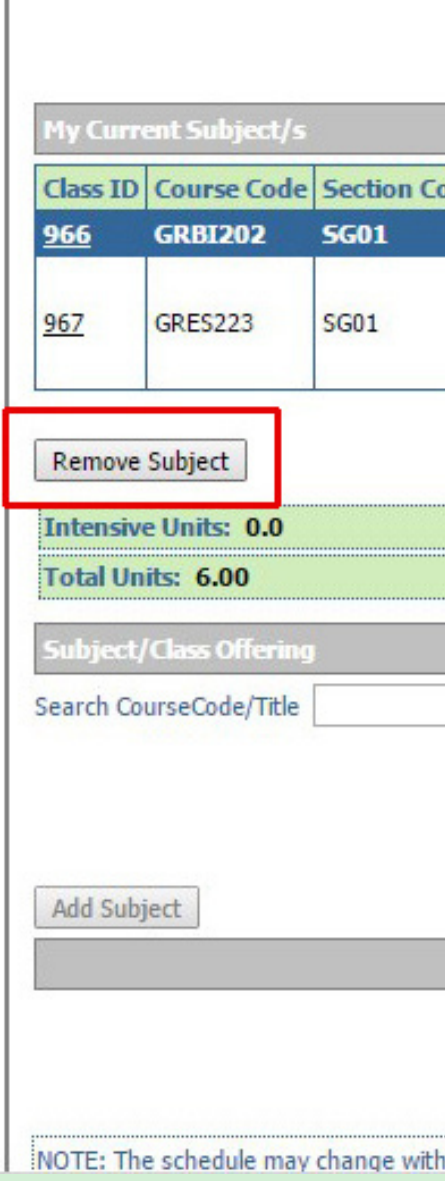

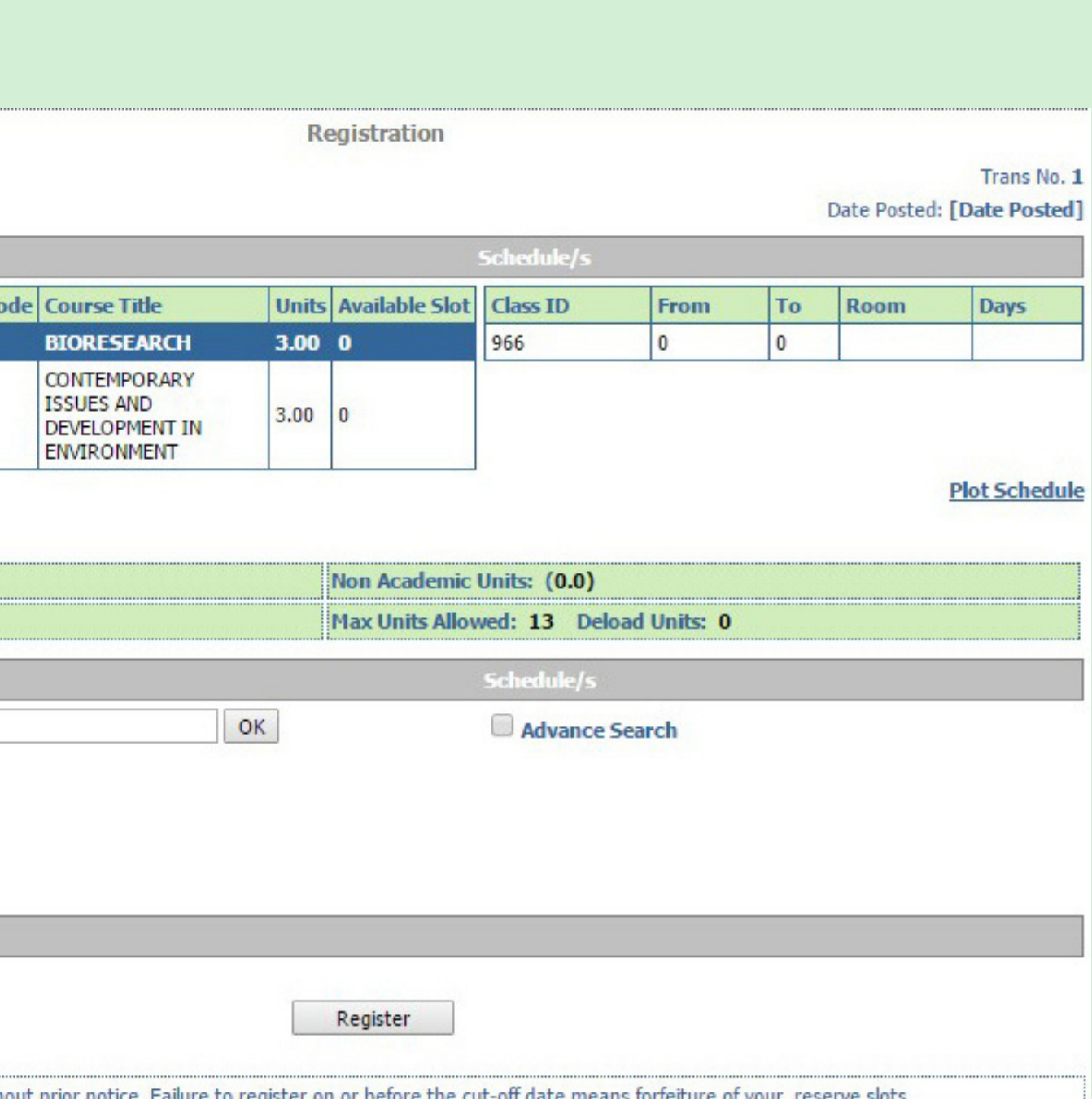

# **Step 2.5 Registration**

From **My Current Subject/s,** check if all the subjects that you want to enroll were already added, then click the **Register** button to finalize the adding and dropping of subjects.

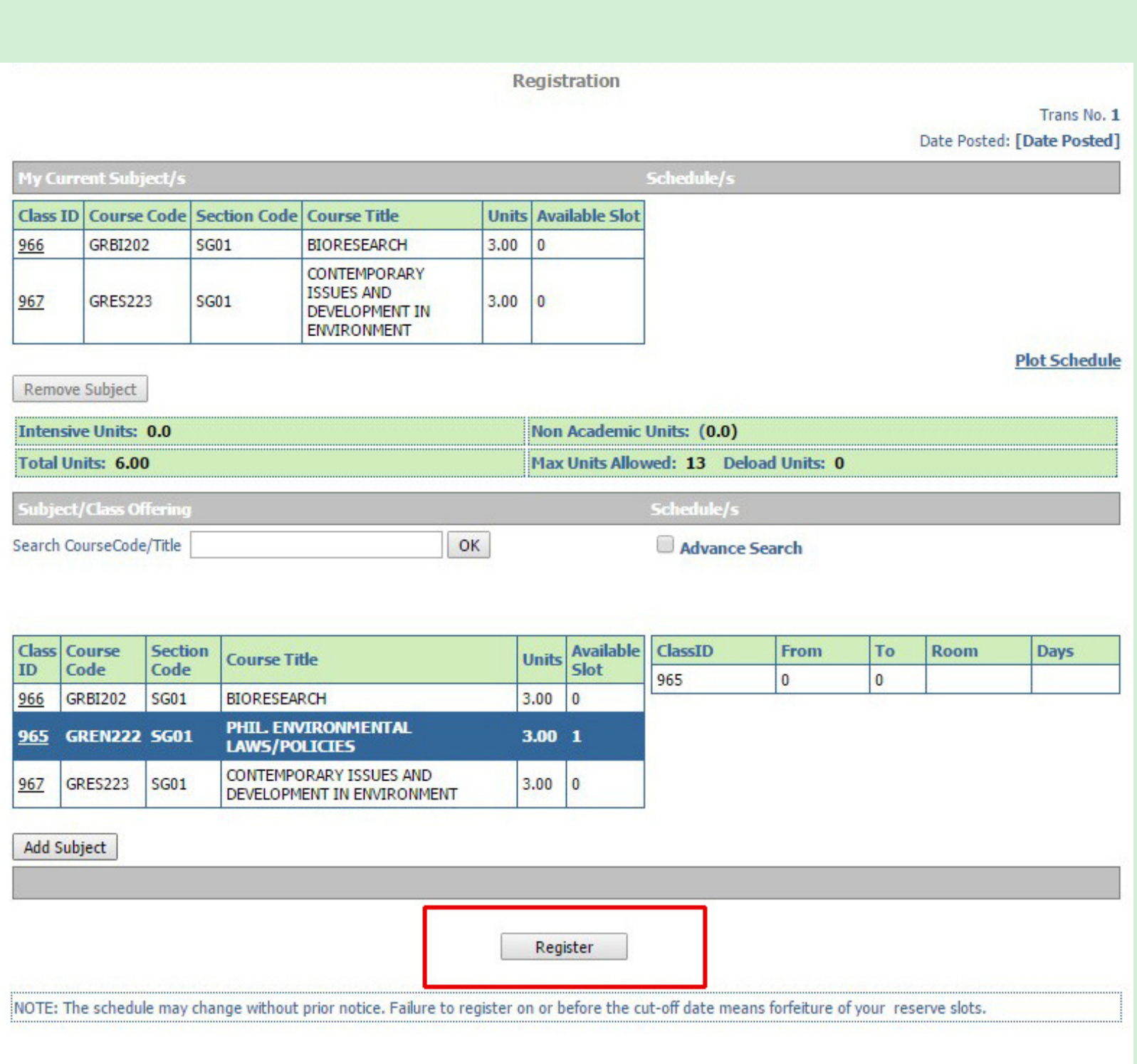

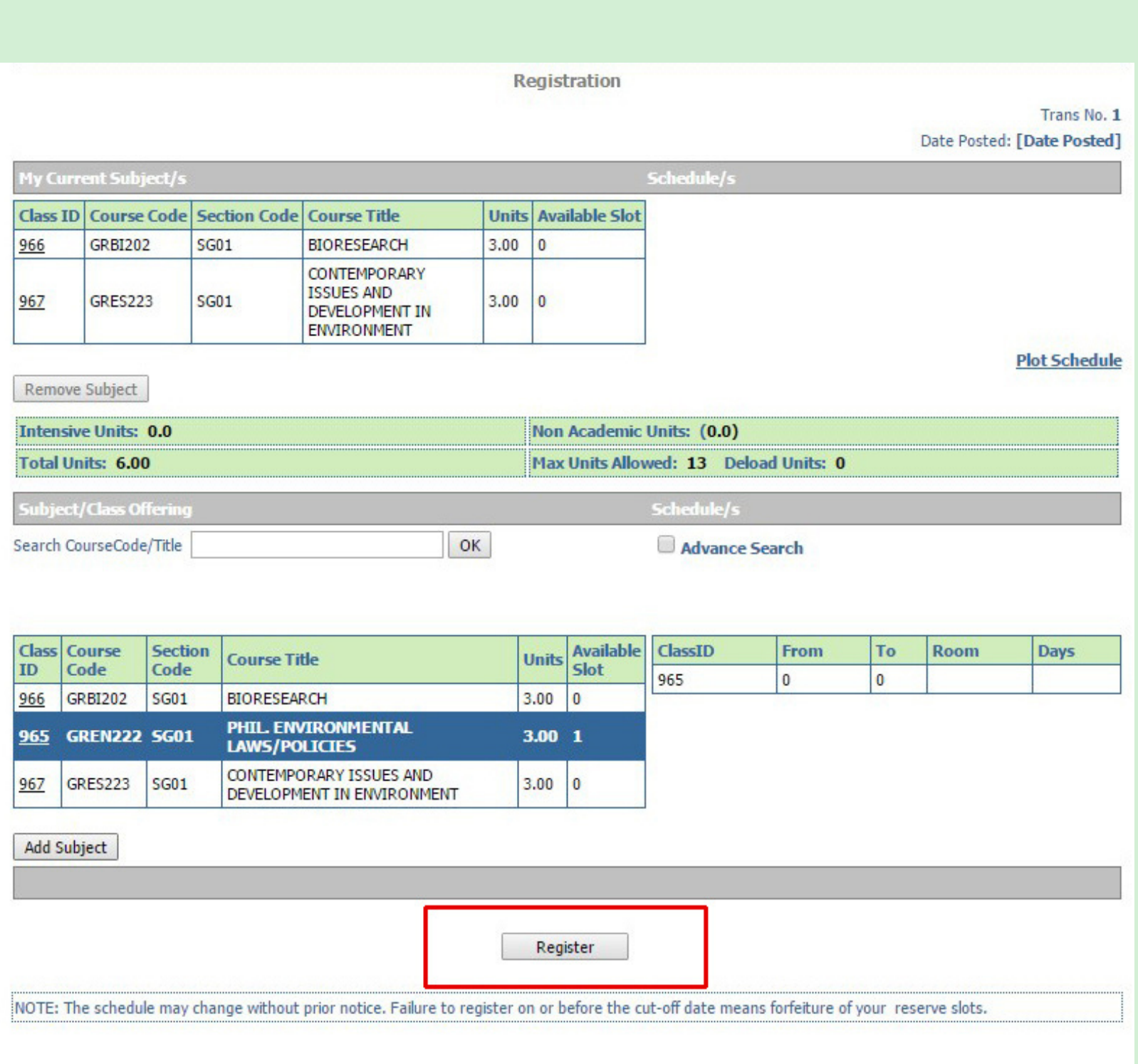

# **Step 2.6 Registration**

# **Step 2.7 Registration**

1. Read the reminders then check **I have read and understood the above reminders.**

2. If you wish to pay through accredited payment centers or at school's Accounting Office, click **Print Confirmation Slip** to print the Confirmation Receipt.

3. If you wish to pay online, print the Confirmation Receipt before you click **Proceed to payment.**

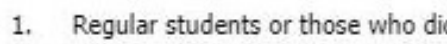

- 
- 
- 
- 5.

I have read and understood the above reminders.

Note: Please print the Confirmation Slip before proceeding to payment. Please use your student number when paying your tuition fee. **Print Confirmation Slip** 

O Credit Card SM Bills Payment (Cavite area only) Bank (BPI/UnionBank/Metrobank) O DLSU-D Cashier

### **Reminders**

Regular students or those who did not incur any academic deficiency, are advised to enroll in block sections; 2. Students are not allowed to remove all their subjects via OnE. Contact the Registrar's Office for inquiry;; 3. Dropping subject/s(No Refund Period) are not covered by OnE. Contact the Registrar's Office for inquiry;

4. Failure to enroll on or before the cut-off date means forfeiture of your reserved slots;

Only graduating students may be given an overload. Contact the Registrar's Office for inquiry;

**Proceed to Payment** 

## Step 2.8

# Registration

Sem/Term: First SY: 2020 - 2021 **Student No.: 201932682 TransNo.: 1** Name: DELA CRUZ, JUAN Program Code/Year Level/Section: GPH11 Date Registered: 8/14/2020 12:49:52 PM Total Assessment: P 9.575.50 **Upon Enrollment: P 3,830.00 (40%)** 

### **Enrollment Procedure for Graduate Studies:**

1. Register subjects on OnE. (usual registration process). 2. Print Confirmation Receipt. 3. You may also pay through our accredited payment centers indicated below or online credit card payment at OnE. Make sure that the ID number indicated in the deposit/payment slip is correct, otherwise, your payment may not be posted.

Payment Centers: **BPI Bills Payment** Metrobank Bills Payment

yet posted after five (5) days, please verify through email at tas@dlsud.edu.ph 5. Print official copy of Certificate of Registration (COR) online. **REMINDERS:** 

tours, etc. shall be paid at Counters 14 to 16. not allowed through credit card.

- 
- 
- 
- 
- 
- 
- 

### **Payment Scheme:**

- 1. Full payment upon enrollment
- 2. Installment (For Regular Semester and Trimester)
- a. 40% Due upon enrollment 30% Due on or before Prelim Exam.
- 30% Due on or before Midterm Exam
- Last day of Payment: 09/12/2020

### **Sample Confirmation Receipt**

### **Online Enrollment Confimation Receipt**

### 1MGG300C093F8A9575509118141236P

Union Bank Bills Payment SM Bills Payment (Cavite Area Only)

4. Wait for your transaction to be posted within five (5) working days after your payment date. In case your transaction is not

1) Only tuition fee assessment shall be paid at the accredited payment centers, payment other than tuition fee e.g. dorm,

2) DLSU-D is accepting credit card payment for tuition fee assessment only. Other fees such as dormitory, tours & others is

3) Full payment upon enrollment is entitled to 4% rebate on tuition fee only to be credited to the next semester's enrollment. 4) For installment basis, outstanding balances should be paid before midterm to avoid penalties.

(for details, please refer to Guidelines on the Application of Tuition Fee Rebate and Surcharge Fees)

- Surcharge will be applied on the total unpaid balance after day one (1) of the midterm examination period.

- The maximum surcharge fee will be 5% and shall be computed as follows:

- 3% after day 1 of midterm examination period up to the last day of final examination;

- 4% after the last day of final examination up to the last day of term break; and

- 5% from the opening day of the new term (semester or summer) until full settlement of the account. 5. Tutorial fee shall be collected for tutorial subjects.

b. For summer enrollment: 50% Due upon enrollment 50% Due on or before Midterm Exam

**Print** 

### **Payment Options:**

- 1. Online credit card payment through DLSU-D portal
- 2. Accredited payment centers
- 3. DLSU-D Accounting Office

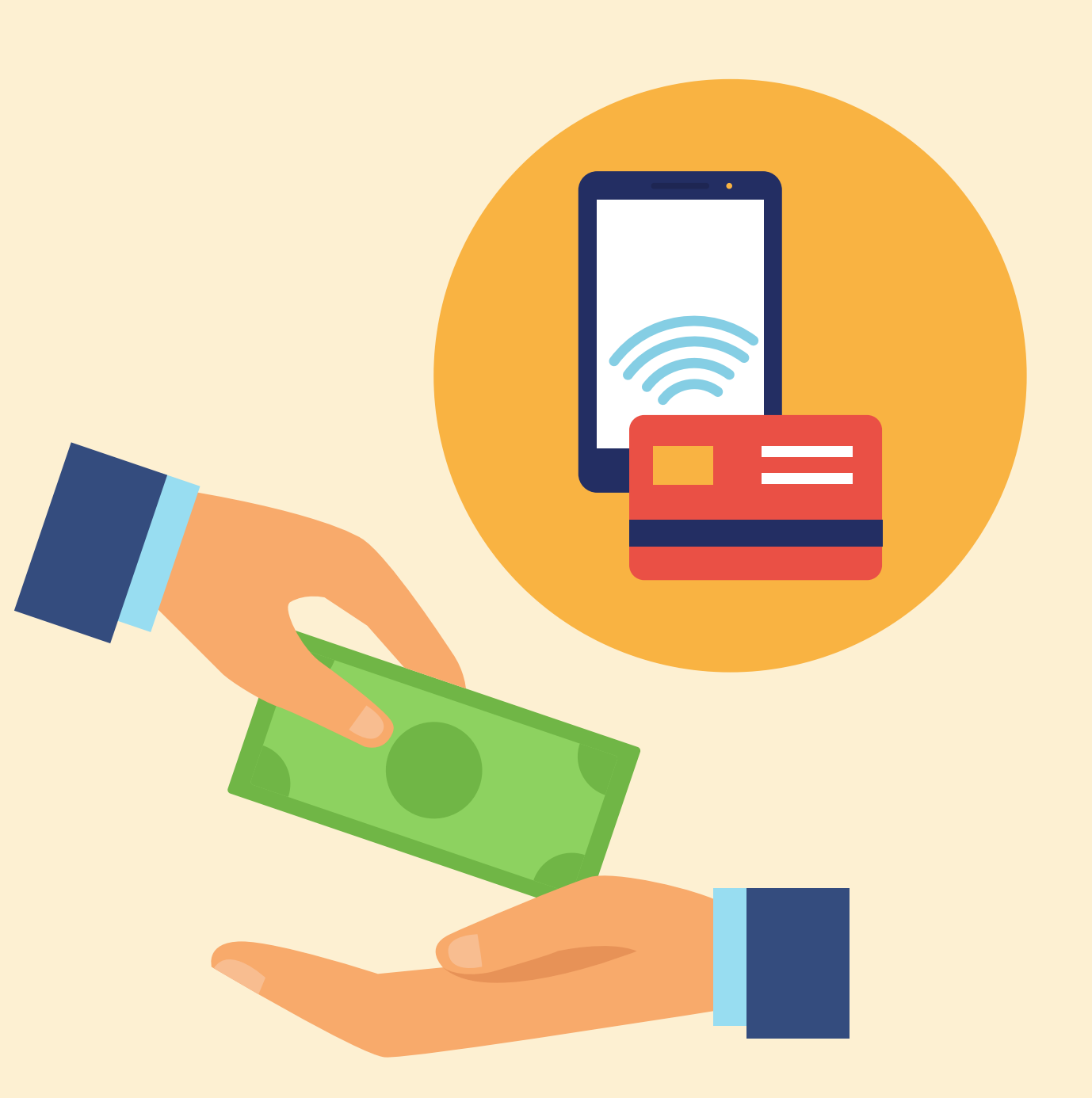

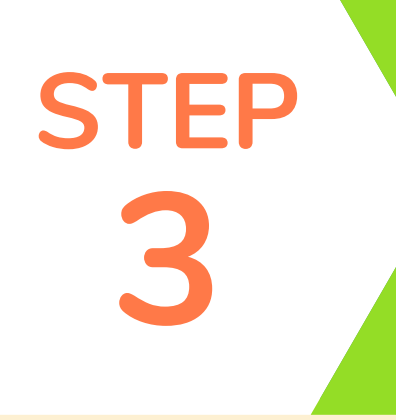

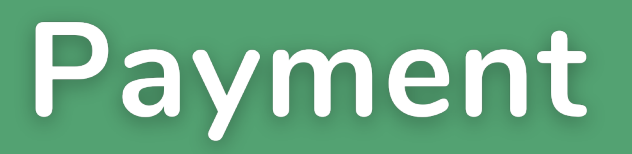

## **Payment Option 1: Online Credit Card Payment**

Online Credit Card payment thru DLSU-D student portal account -BDO Gateway.

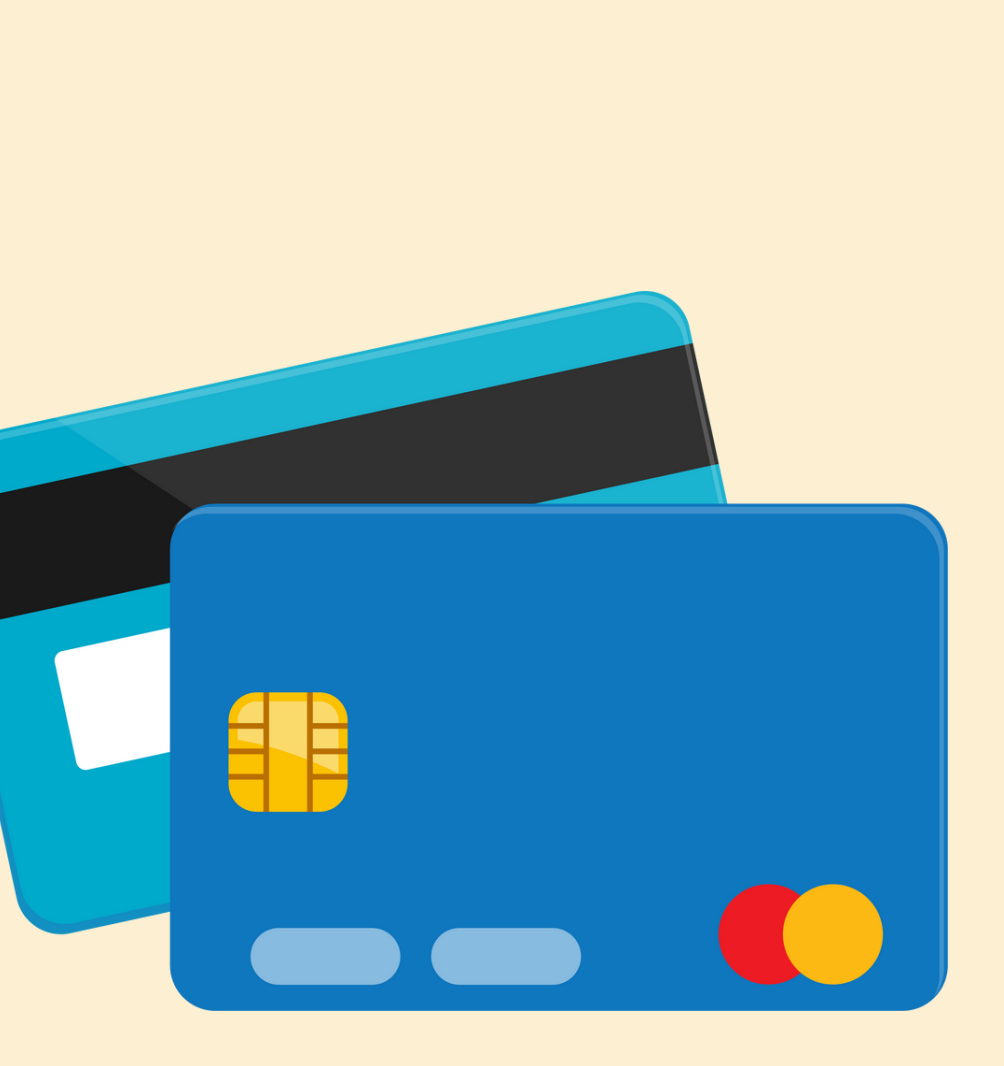

# **Step 3.1 Online Credit Card Payment**

1. Choose Payment Description.

2. If the amount you wish to pay is higher than the minimum required, please input the amount.

3. Click **Next.**

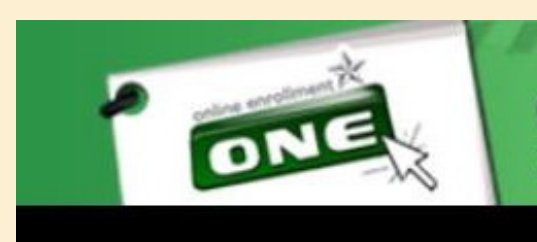

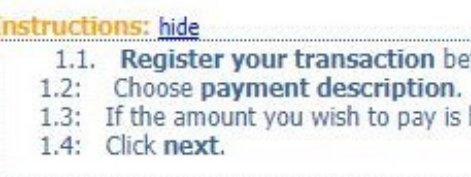

Note: Only those with registered tr Do not use a peso sign or a

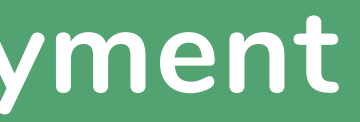

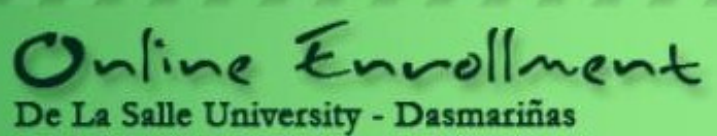

efore proceeding to payment.

higher than the minimum amount required, please input amount.

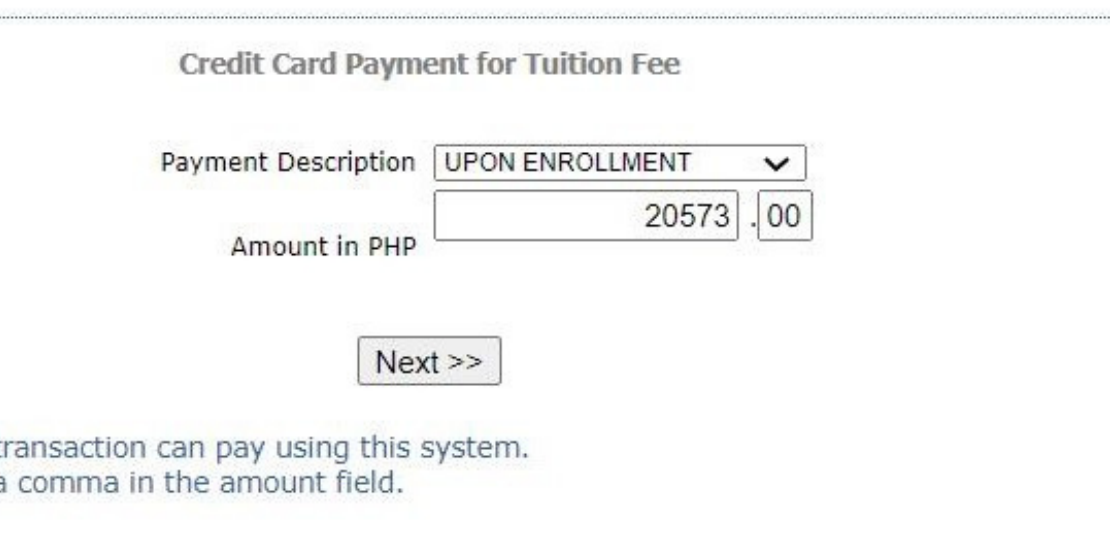

- 1. Read the Terms and Conditions.
- 2. Click the checkbox button.
- 3. Click **Pay Now.**

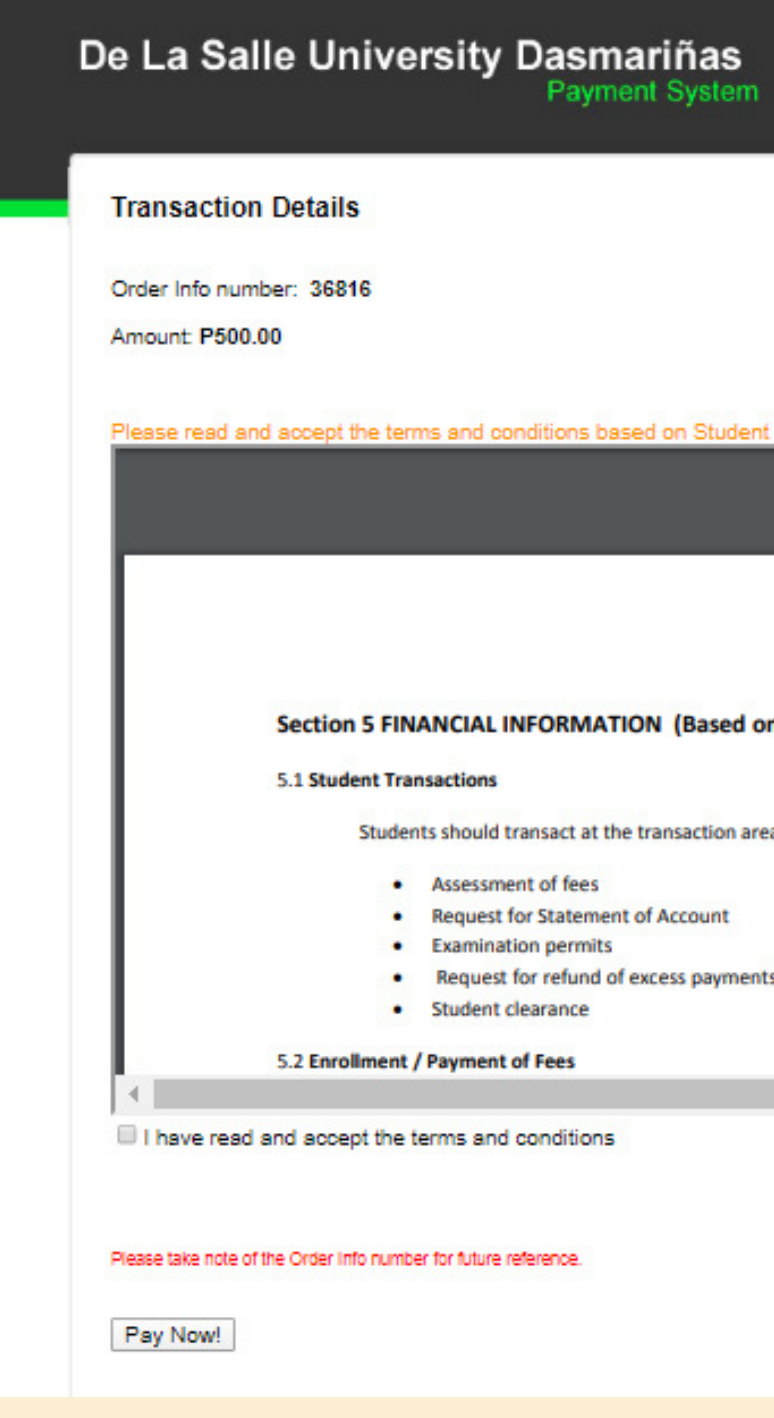

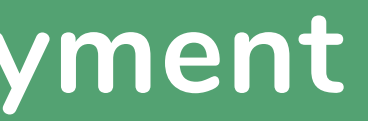

Please read and accept the terms and conditions based on Student handbook Section 5 Financial Information.

### Section 5 FINANCIAL INFORMATION (Based on Student Handbook SY 2010-2014)

Students should transact at the transaction area at counters 11 & 12 for the following:

- Assessment of fees
- Request for Statement of Account
- Examination permits
- Request for refund of excess payments  $\square$
- · Student clearance

# **Step 3.2 Online Credit Card Payment**

Choose and click the logo of your credit card.

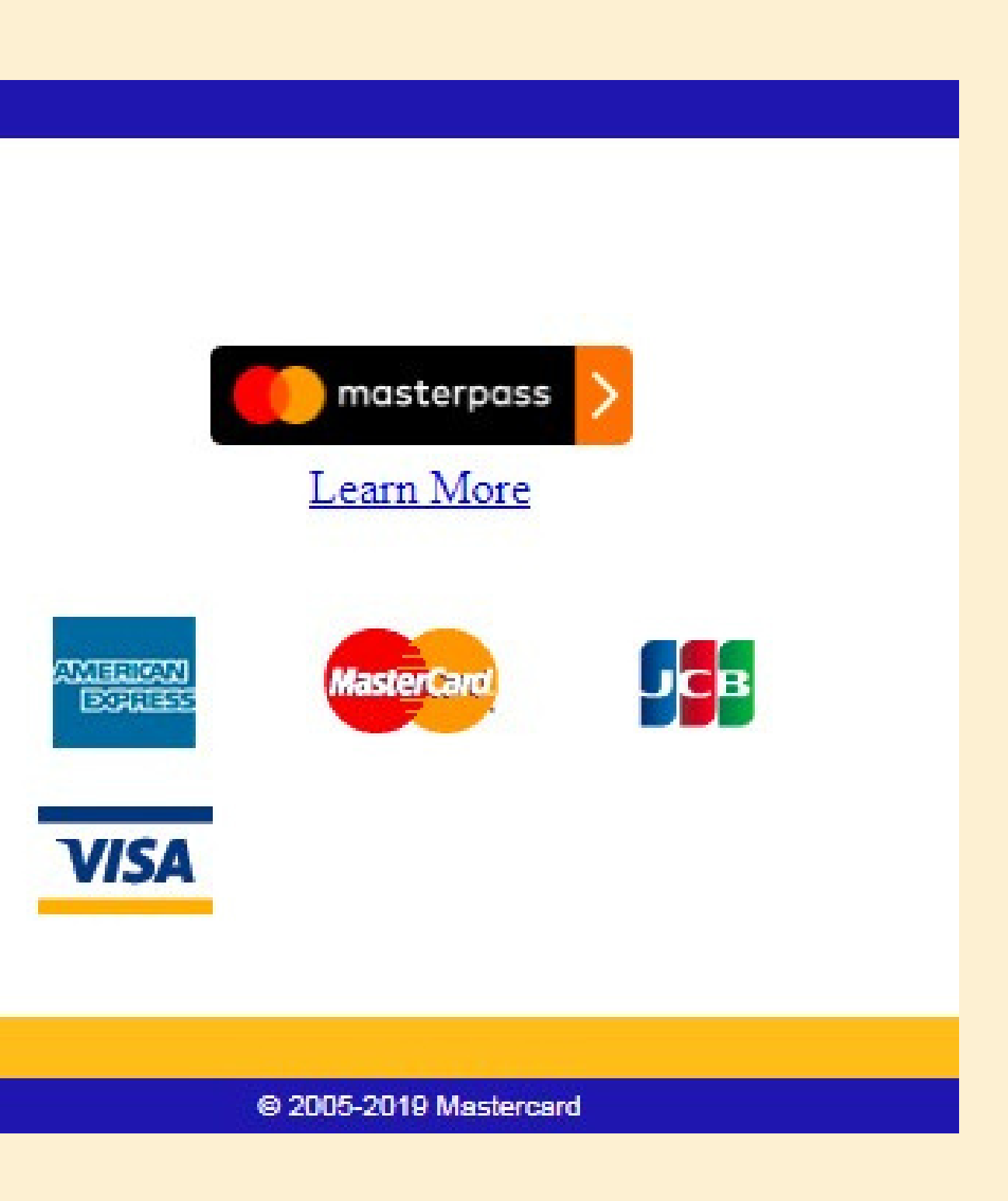

## **Step 3.3 Online Credit Card Payment**

Payment transaction will be posted within 3 working days. In case your payment is not yet posted after 3 working days, please verify with the Accounting Office if your payment has been received.

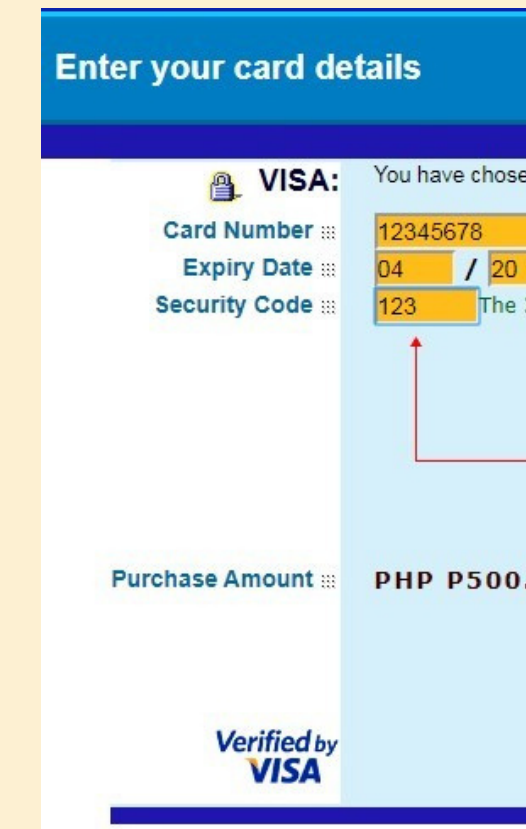

en VISA as your method of payment. Please enter your card details into the form below and click "pay" to complete your purchase.

### month/year

3 digits after the card number on the signature panel of your card.

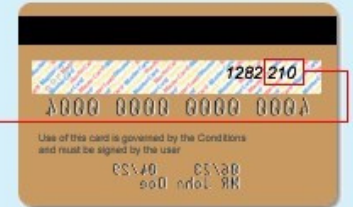

 $00.$ 

I hereby authorise the debit to my VISA Account in favour of DLSU DASMARINAS

- 1. Input your credit card details and click **Pay.**
- 2. Wait for confirmation.

# **Step 3.4 Online Credit Card Payment**

- 1. SM Bills Payment (Cavite area only)
- 2. Bank Payment (BPI, UnionBank, Metrobank)
- **Account Name:** De La Salle University-Dasmariñas
- **Reference Number:** Student ID Number
- Present the Confirmation Receipt upon payment.
- Make sure that the ID number indicated in the deposit slip is correct otherwise, your payment may not be posted.
- Payment transaction will be posted within 3 working days. In case your payment is not yet posted after 3 working days, please verify with the Accounting Office if your payment has been received.

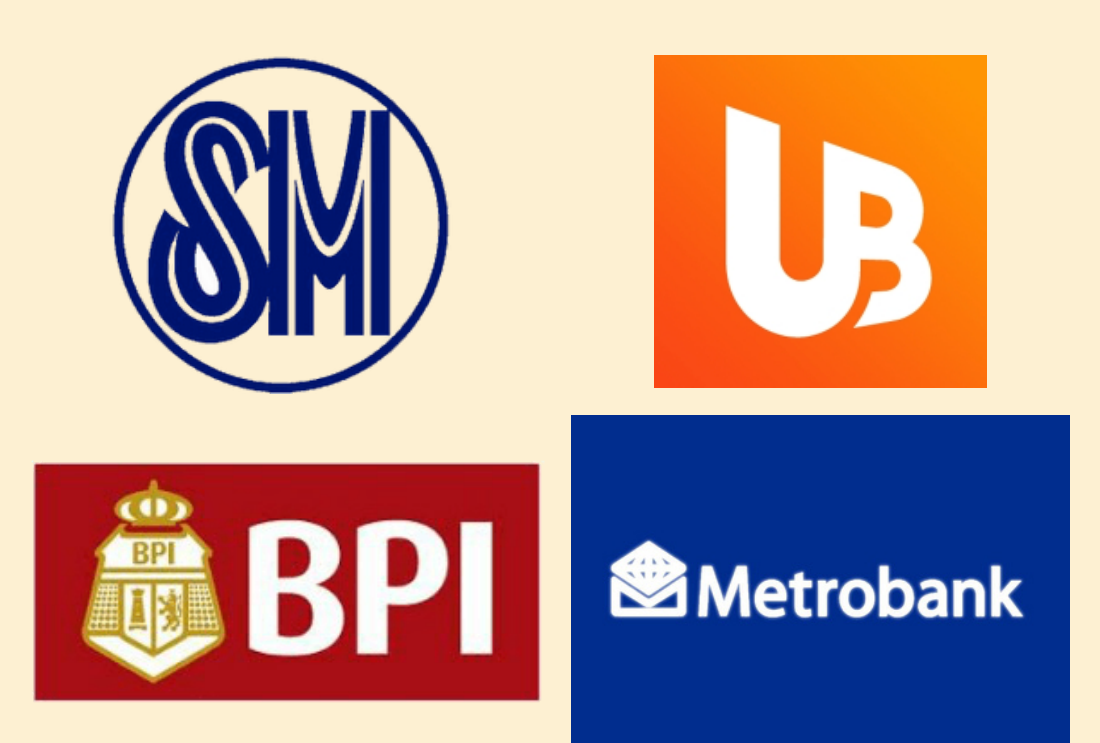

### **Accredited Payment Centers**

# **Payment Option 2: Accredited Payment Centers**

# **Payment Option 3: DLSU-D Accounting Office**

Present the Confirmation Receipt upon payment to Counters 14, 15, or 16 of the Accounting Office (Ayuntamiento de Gonzalez Building).

Sem/Term: First SY: 2020 - 2021 Student No.: 201932682 TransNo.: 1 Name: DELA CRUZ, JUAN Program Code/Year Level/Section: GPH11 Date Registered: 8/14/2020 12:49:52 PM Total Assessment: P 9.575.50 **Upon Enrollment: P 3,830.00 (40%)** 

### **Enrollment Procedure for Graduate Studies:**

2. Print Confirmation Receipt.

Payment Centers: **BPI Bills Payment** Metrobank Bills Payment

4. Wait for your transaction to be posted within five (5) working days after your payment date. In case your transaction is not yet posted after five (5) days, please verify through email at tas@dlsud.edu.ph 5. Print official copy of Certificate of Registration (COR) online. **REMINDERS:** 

tours, etc. shall be paid at Counters 14 to 16. not allowed through credit card.

- 
- 
- 
- 
- 
- 
- 

### **Payment Scheme:**

- 1. Full payment upon enrollment
- a. 40% Due upon enrollment
- 
- 
- Last day of Payment: 09/12/2020

### **Online Enrollment Confimation Receipt**

### 1MGG300C093F8A9575509118141236P

1. Register subjects on OnE. (usual registration process).

3. You may also pay through our accredited payment centers indicated below or online credit card payment at OnE. Make sure that the ID number indicated in the deposit/payment slip is correct, otherwise, your payment may not be posted.

Union Bank Bills Payment

### SM Bills Payment (Cavite Area Only)

1) Only tuition fee assessment shall be paid at the accredited payment centers, payment other than tuition fee e.g. dorm,

2) DLSU-D is accepting credit card payment for tuition fee assessment only. Other fees such as domitory, tours & others is

3) Full payment upon enrollment is entitled to 4% rebate on tuition fee only to be credited to the next semester's enrollment. 4) For installment basis, outstanding balances should be paid before midterm to avoid penalties.

(for details, please refer to Guidelines on the Application of Tuition Fee Rebate and Surcharge Fees)

- Surcharge will be applied on the total unpaid balance after day one (1) of the midterm examination period.

- The maximum surcharge fee will be 5% and shall be computed as follows:

- 3% after day 1 of midterm examination period up to the last day of final examination;

- 4% after the last day of final examination up to the last day of term break; and

- 5% from the opening day of the new term (semester or summer) until full settlement of the account. 5. Tutorial fee shall be collected for tutorial subjects.

2. Installment (For Regular Semester and Trimester)

30% Due on or before Prelim Exam

30% Due on or before Midterm Exam-

b. For summer enrollment:

50% Due upon enrollment

50% Due on or before Midterm Exam

**Print** 

Once payment has been posted by the Accounting Office, generate **COR** from student portal account.

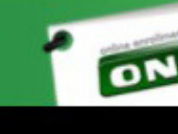

ns: hide 2.1: Read the ren

Please do not forget to L

e Posted: 8/14/202 Class ID Course Cod 2910 GREM200

Intensive Units: 0.0 Total Units: 3.00

Total: P 9,575.50

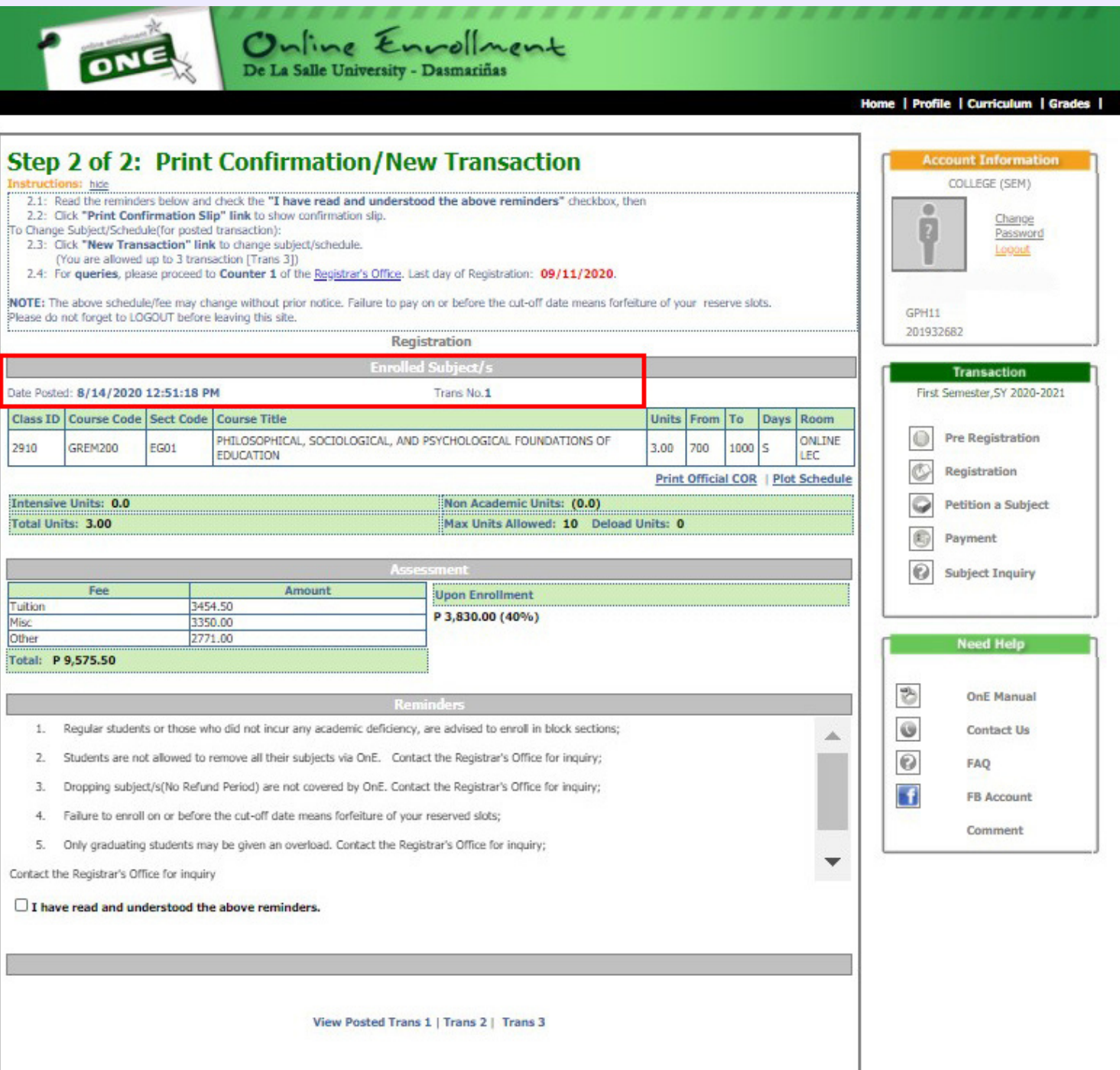

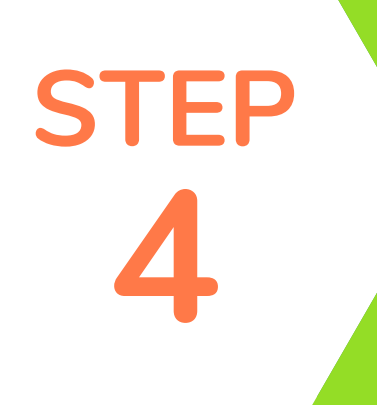

# **Generate Certificate of Registration (COR)**